# Tidal Enterprise Orchestrator: Web コンソール のタスクの使用

## 目次

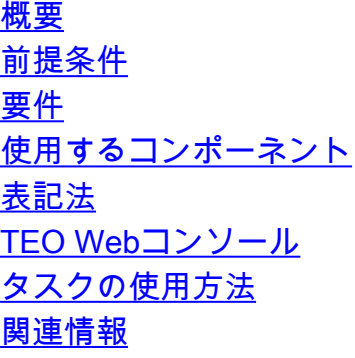

## <span id="page-0-0"></span>概要

このドキュメントでは、Tidal Enterprise Orchestrator(TEO)の Web コンソールでタスクを使用 する方法について説明します。

# <span id="page-0-1"></span>前提条件

#### <span id="page-0-2"></span>要件

この資料は TEO タスクおよび TEO Webコンソールの一般的 な 知識があることを必要とします 。

#### <span id="page-0-3"></span>使用するコンポーネント

この文書に記載されている情報は TEO 2.1 または それ以降に基づいています。

このドキュメントの情報は、特定のラボ環境にあるデバイスに基づいて作成されたものです。 こ のドキュメントで使用するすべてのデバイスは、クリアな(デフォルト)設定で作業を開始して います。 ネットワークが稼働中の場合は、コマンドが及ぼす潜在的な影響を十分に理解しておく 必要があります。

#### <span id="page-0-4"></span>表記法

ドキュメント表記の詳細は、『[シスコ テクニカル ティップスの表記法』](/c/ja_jp/support/docs/dial-access/asynchronous-connections/17016-techtip-conventions.html)を参照してください。

# <span id="page-0-5"></span>TEO Webコンソール

TEO Webコンソールはユーザがそれらに割り当てられるタスクを検知 し、プロセスをアド ホッ クに実行することを可能にするより軽い UI です。

<span id="page-1-0"></span>タスクの使用方法

次の手順を実行します。

- 1. TEO Webコンソールを開き、**タスク** ページに行って下さい。**注:** あなたまたはグループに割 り当てられたタスクだけを参照します。 タスクを割り当てる方法を TEO ドキュメントか連 絡先サポートを参照するために知らなければ。
- タスク ページで、あなたに割り当てられるすべてのタスクが表示されます。 ページの上で 2. 開いたタスクまたはすべてのタスクだけであるそれらを見るために、またかどうか選択でき ます(を含む閉じるタスク)。 タスクを開くために、左側の各タスクへの Web リンクをク リックして下さい。
- 3. タスクを開いた後、タスクと相互に作用することができステータスを変更し、オートメーシ ョン 要約のような事柄を表示します。
- タスクのこの Webコンソール セットアップはまだより大きいユーザベース動作し、TEO サ 4. ーバと彼等のおよび相互対話を入力するのに使用することを可能にします。

## <span id="page-1-1"></span>関連情報

● [テクニカルサポートとドキュメント - Cisco Systems](http://www.cisco.com/cisco/web/support/index.html?referring_site=bodynav)